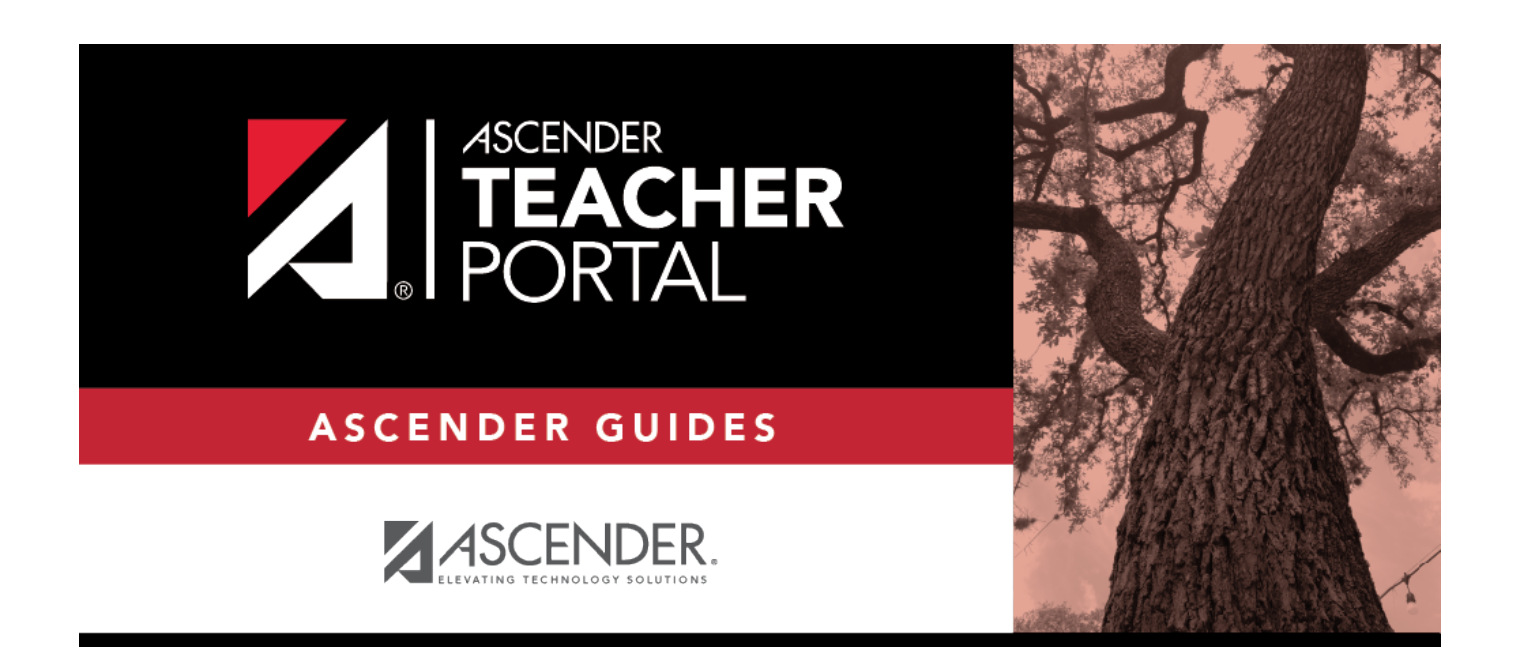

# <span id="page-0-0"></span>**ASCENDER TeacherPortal - Teacher Guide: Update Your Account**

### **Table of Contents**

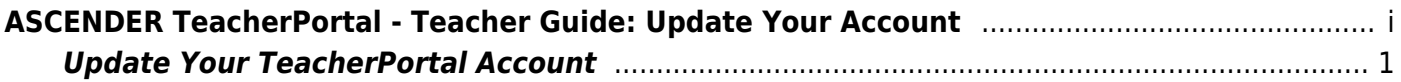

## **Teacher Guide to ASCENDER TeacherPortal**

### <span id="page-4-0"></span>**Update Your TeacherPortal Account**

#### [Reset forgotten password.](#page--1-0)

The Reset Password page allows you to reset a forgotten password or change your password. To reset your password, you must know your staff ID, user ID, and the correct answer to one of your password hint questions; otherwise, you must contact your campus administrator to have your account reset.

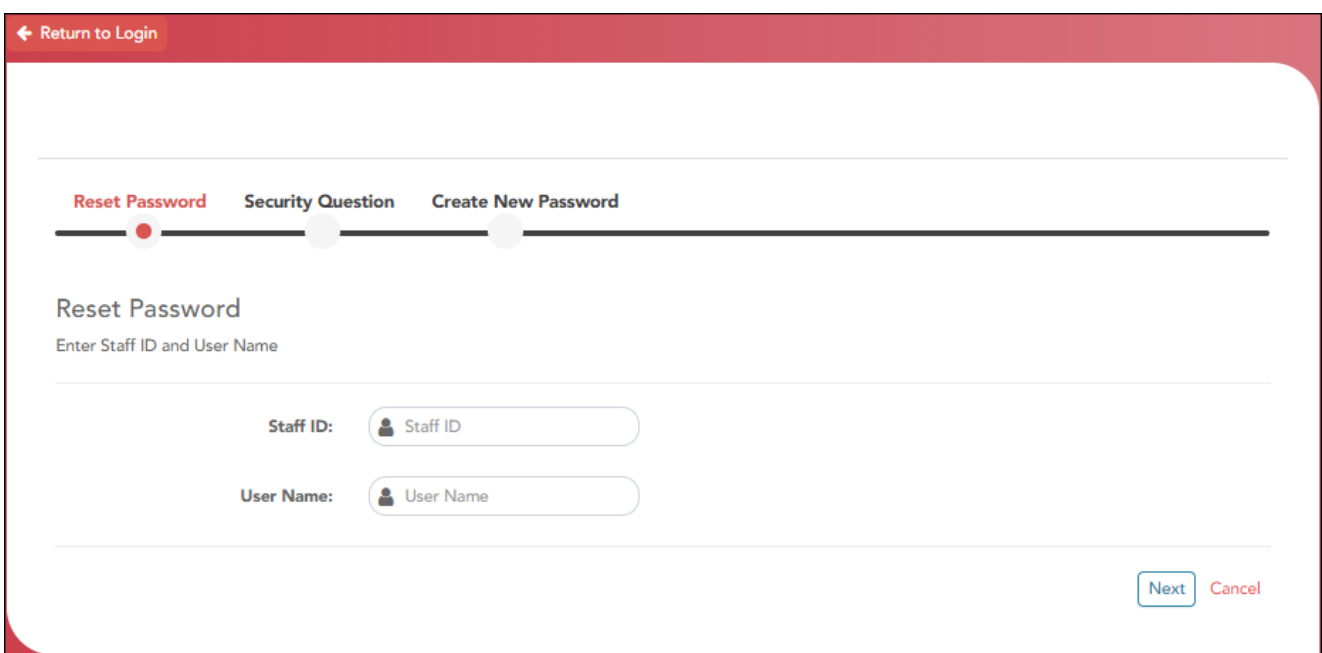

❏ From the Login page, click **Reset Password**.

The Reset Password page opens.

❏ To exit the Reset Password function without saving any changes, click **Return to Login**.

#### **Reset Password**

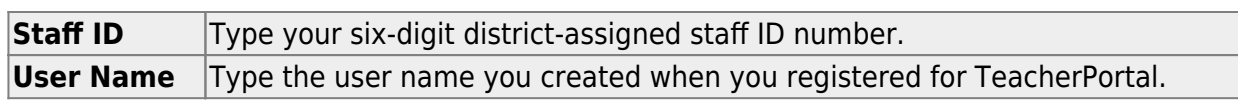

If you entered the data correctly, the Security Question step opens.

#### **Security Question:**

**Answer** One of your hint questions is displayed, as established in your User Profile. Type the answer to your hint question exactly as it appears in your profile.

#### ❏ Click **Next**.

If you entered the data correctly, the Create New Password step opens.

#### **Create New Password:**

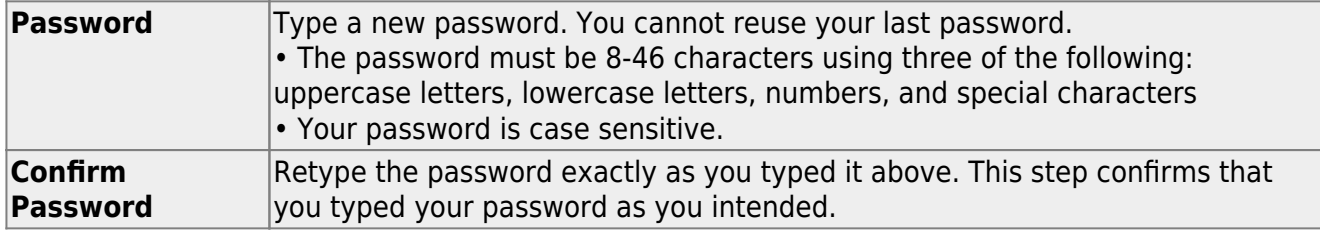

❏ Click **Finish**.

[Change password.](#page--1-0)

[Settings > Update Profile](https://help.ascendertx.com/teacherportal/doku.php/settings/updateprofile)

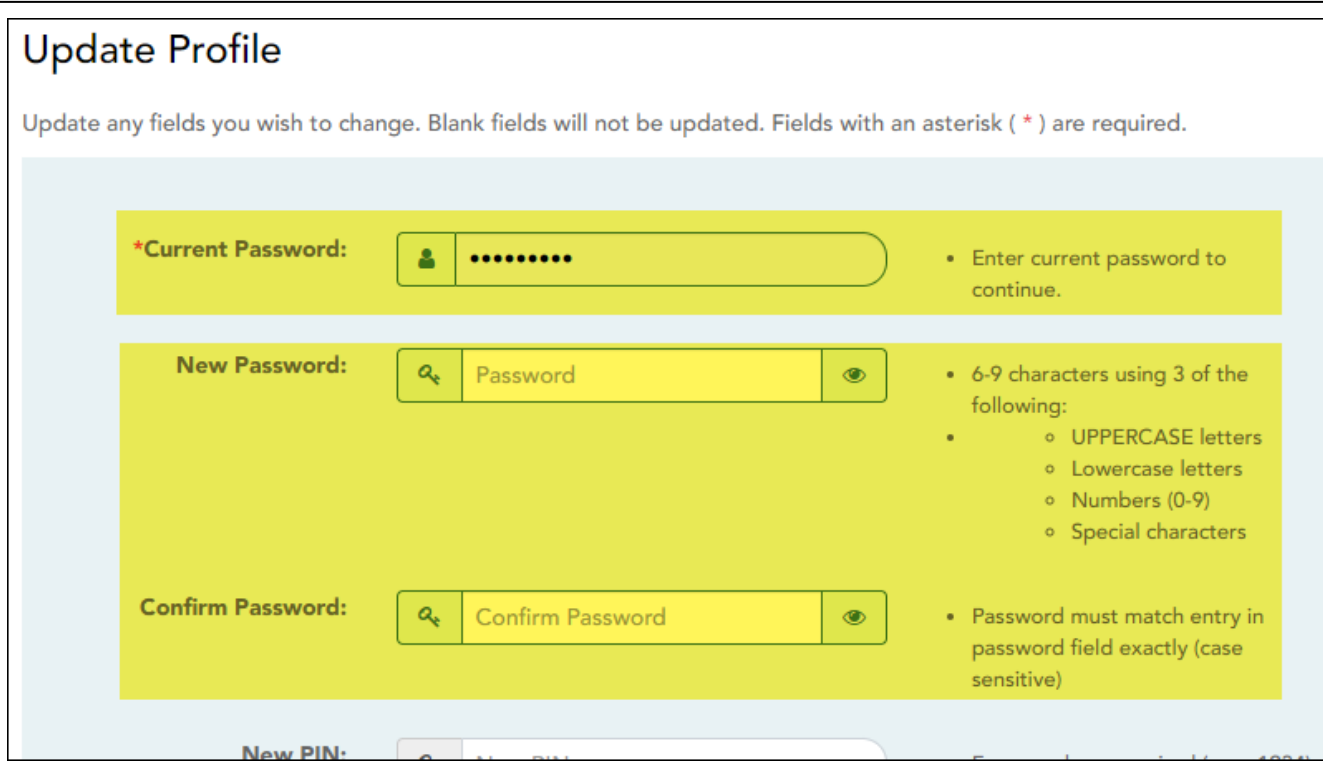

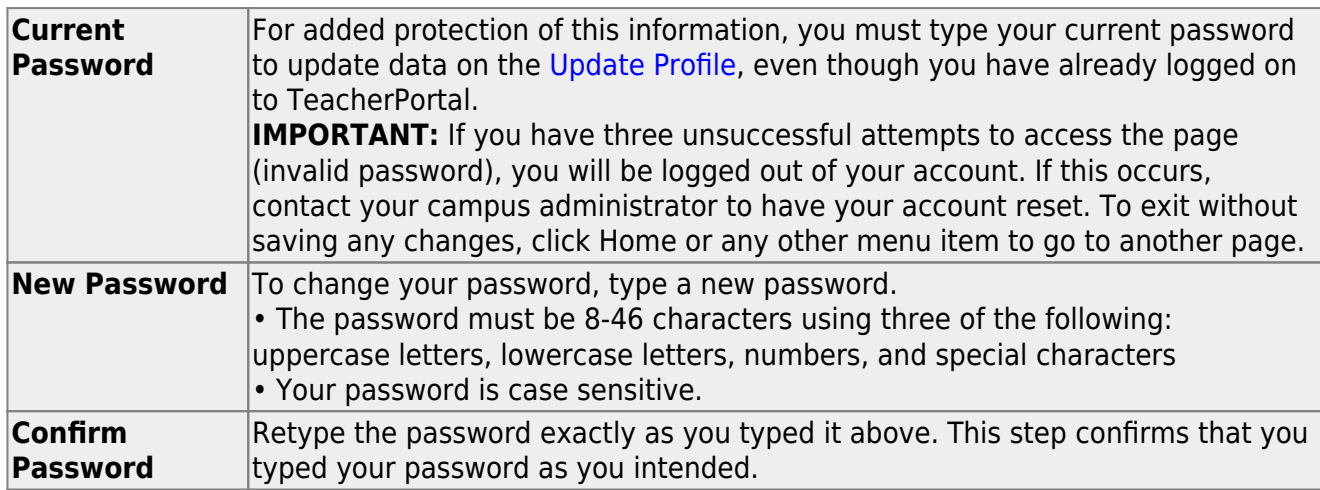

If you did not select **Update Hint Questions**, the Success page is displayed.

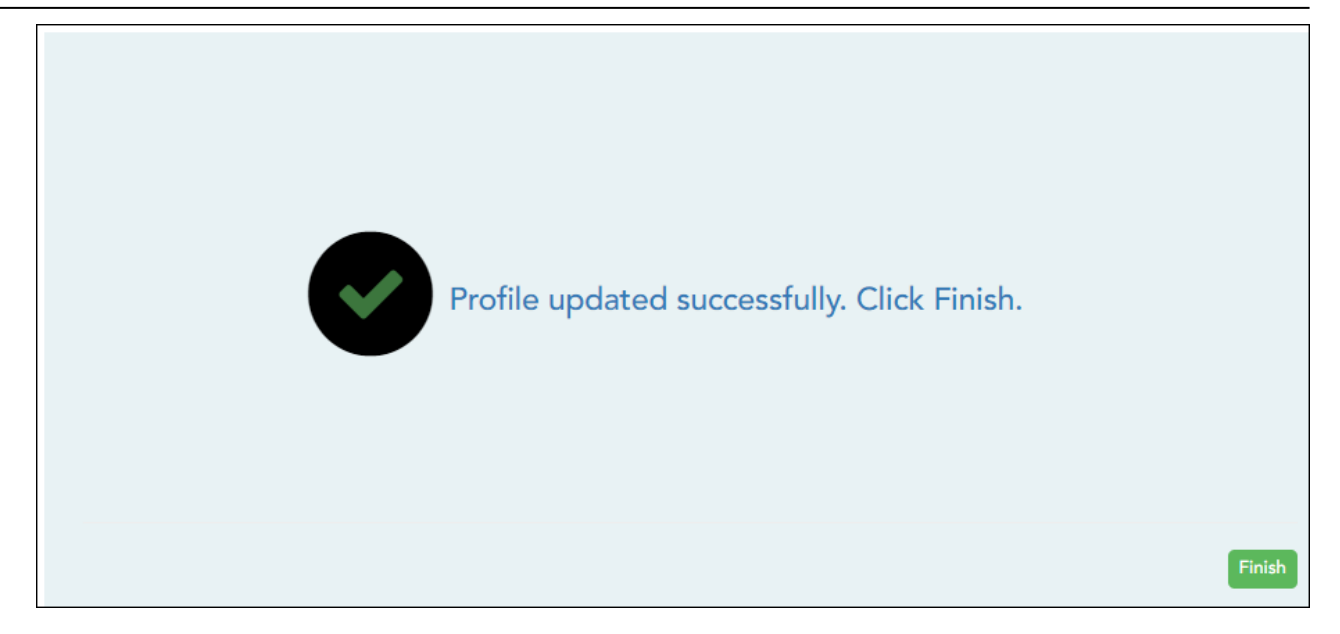

#### ❏ Click **Finish**.

You are redirected to the Announcements page.

#### [Update PIN.](#page--1-0)

#### [Settings > Update Profile](https://help.ascendertx.com/teacherportal/doku.php/settings/updateprofile)

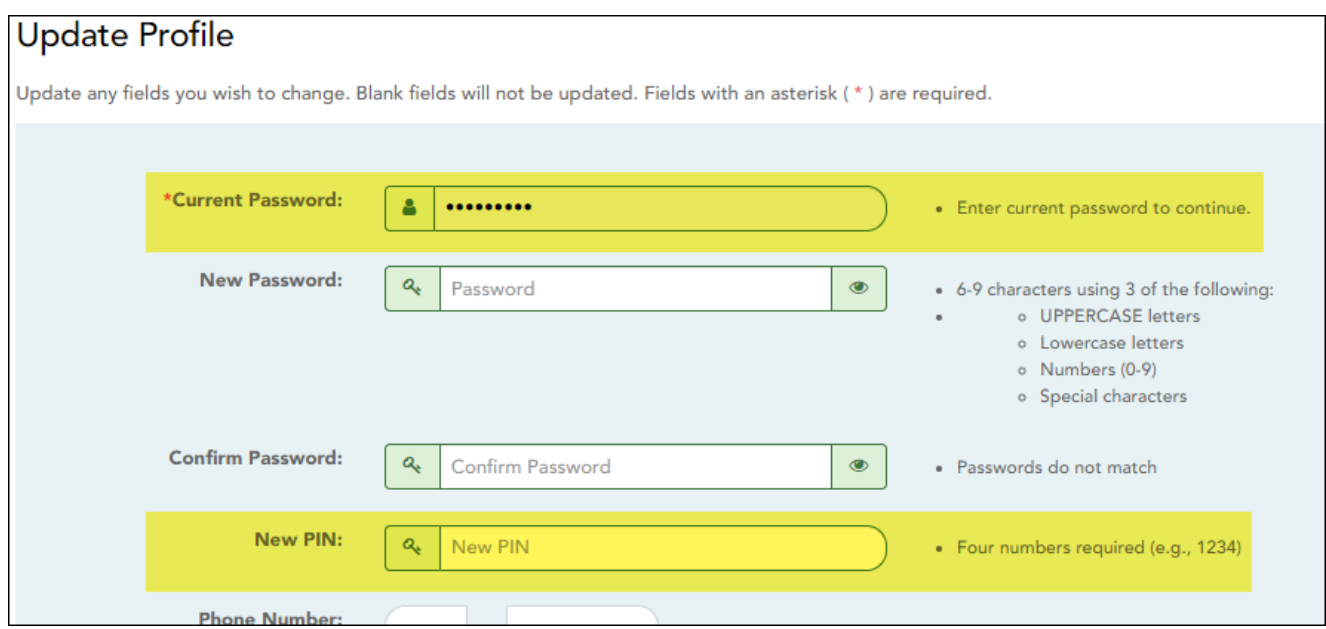

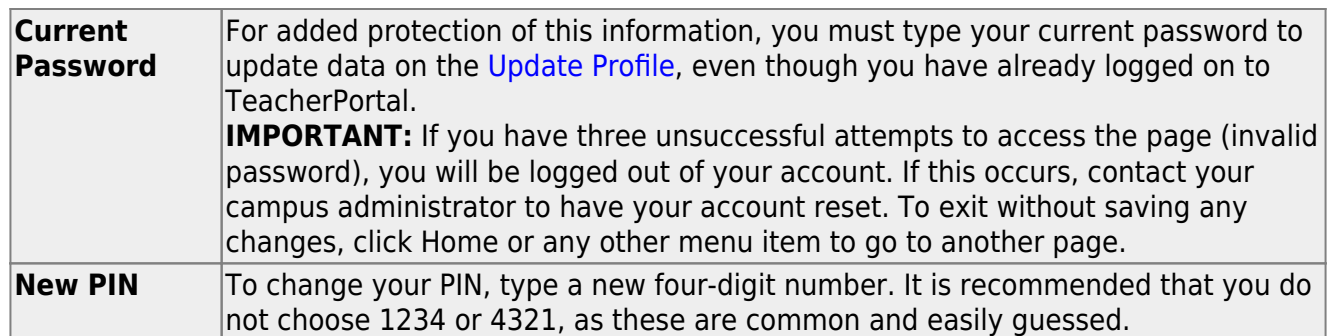

If you did not select **Update Hint Questions**, the Success page is displayed.

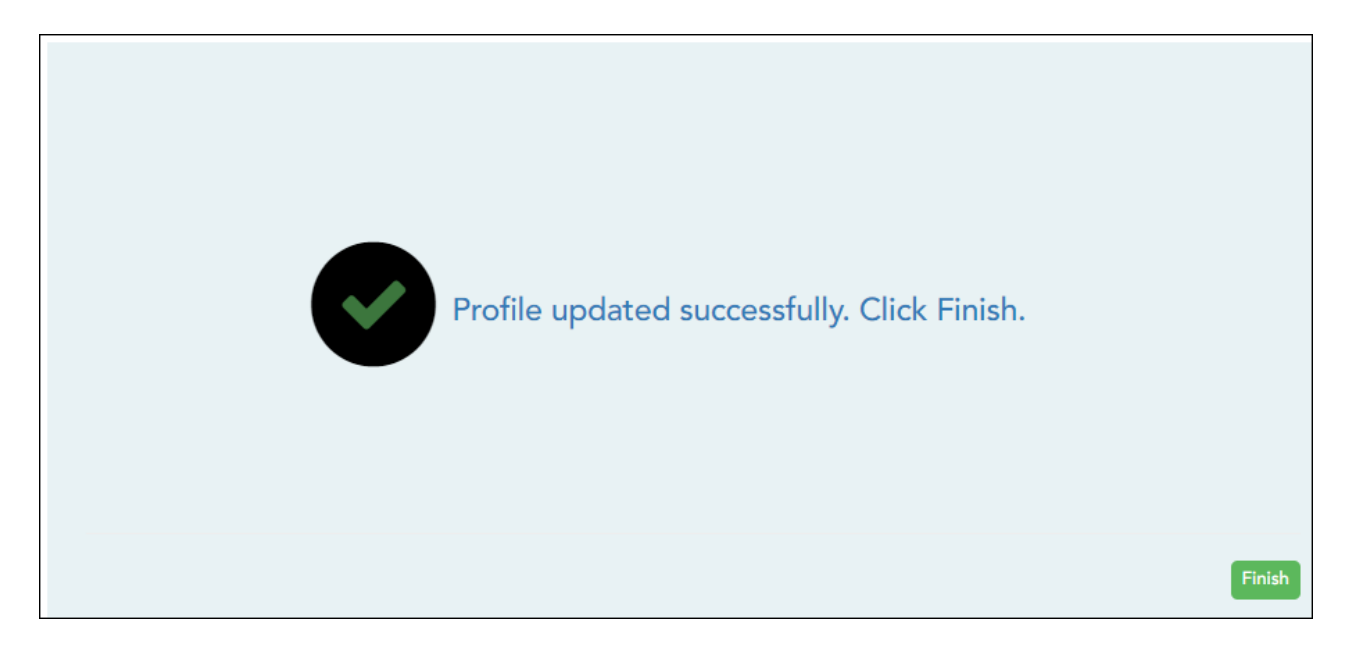

❏ Click **Finish**.

You are redirected to the Announcements page.

[Update hint questions.](#page--1-0)

[Settings > Update Profile](https://help.ascendertx.com/teacherportal/doku.php/settings/updateprofile)

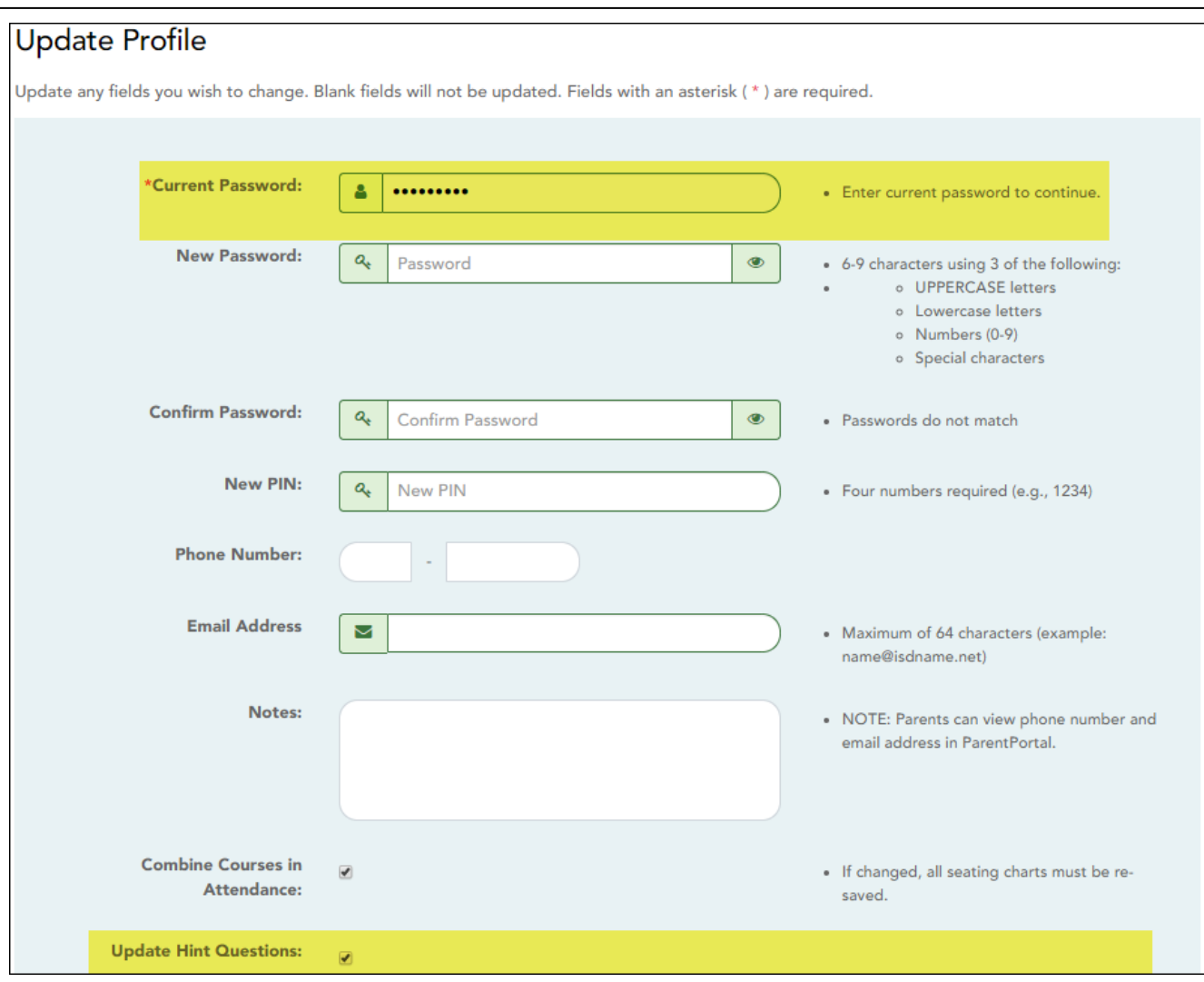

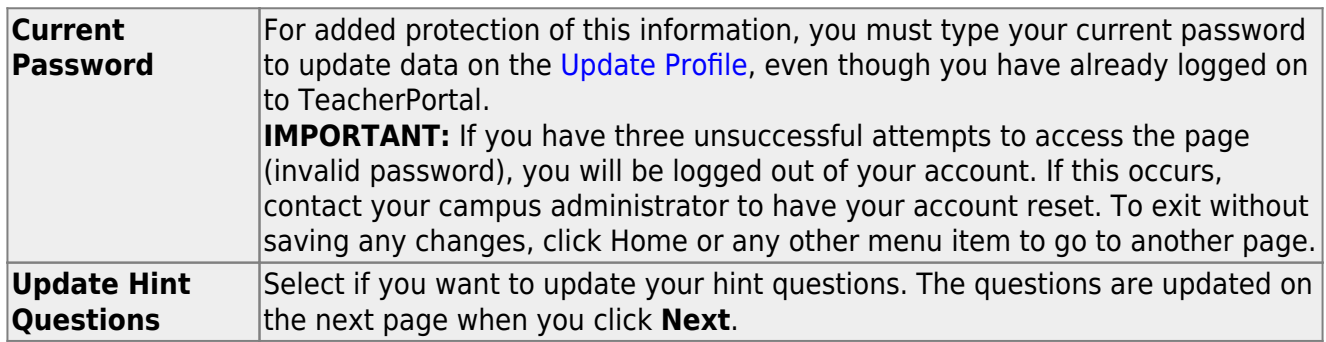

If you selected **Update Hint Questions**, the next page allows you to update your hint questions.

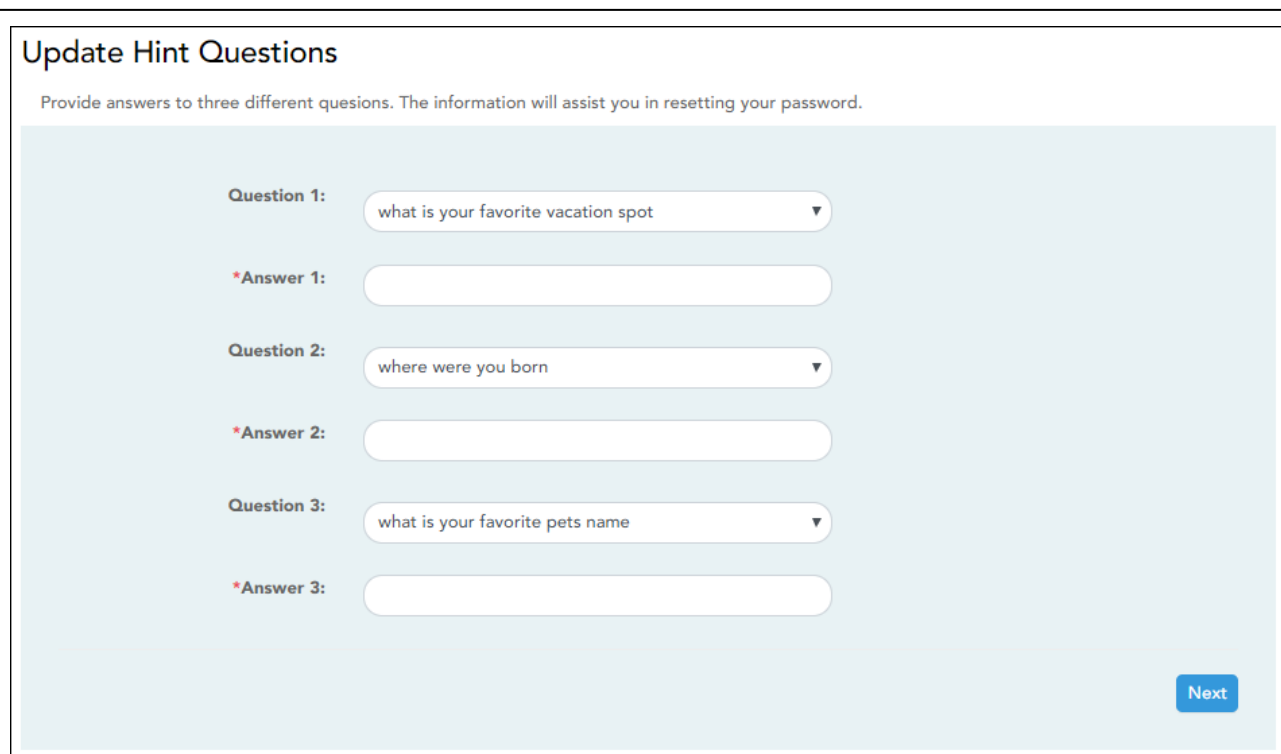

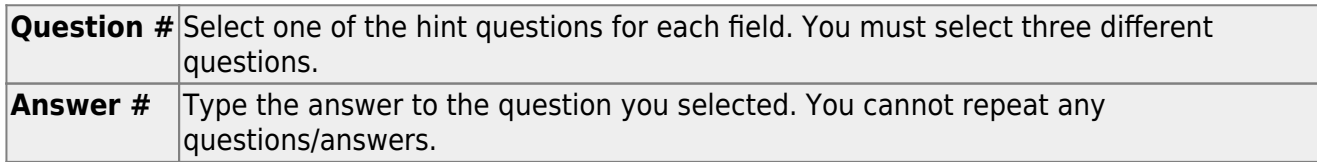

The Success page is displayed.

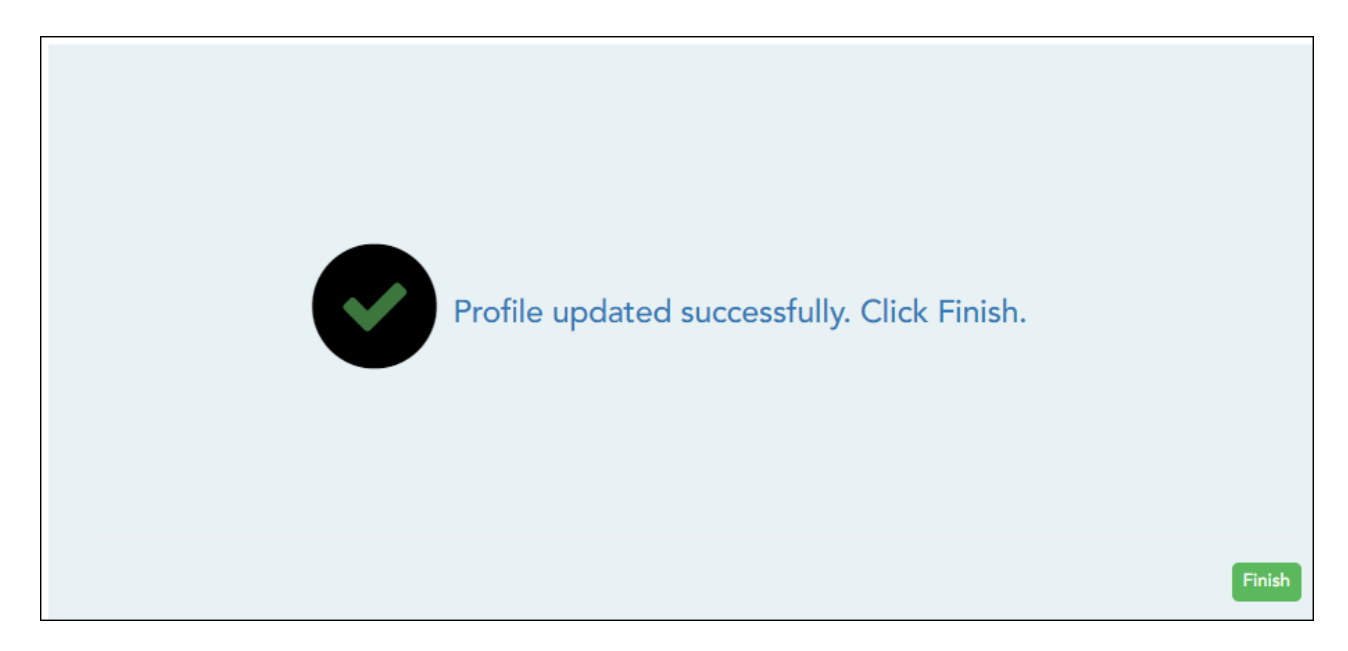

❏ Click **Finish**.

#### [Update phone and email address.](#page--1-0)

#### [Settings > Update Profile](https://help.ascendertx.com/teacherportal/doku.php/settings/updateprofile)

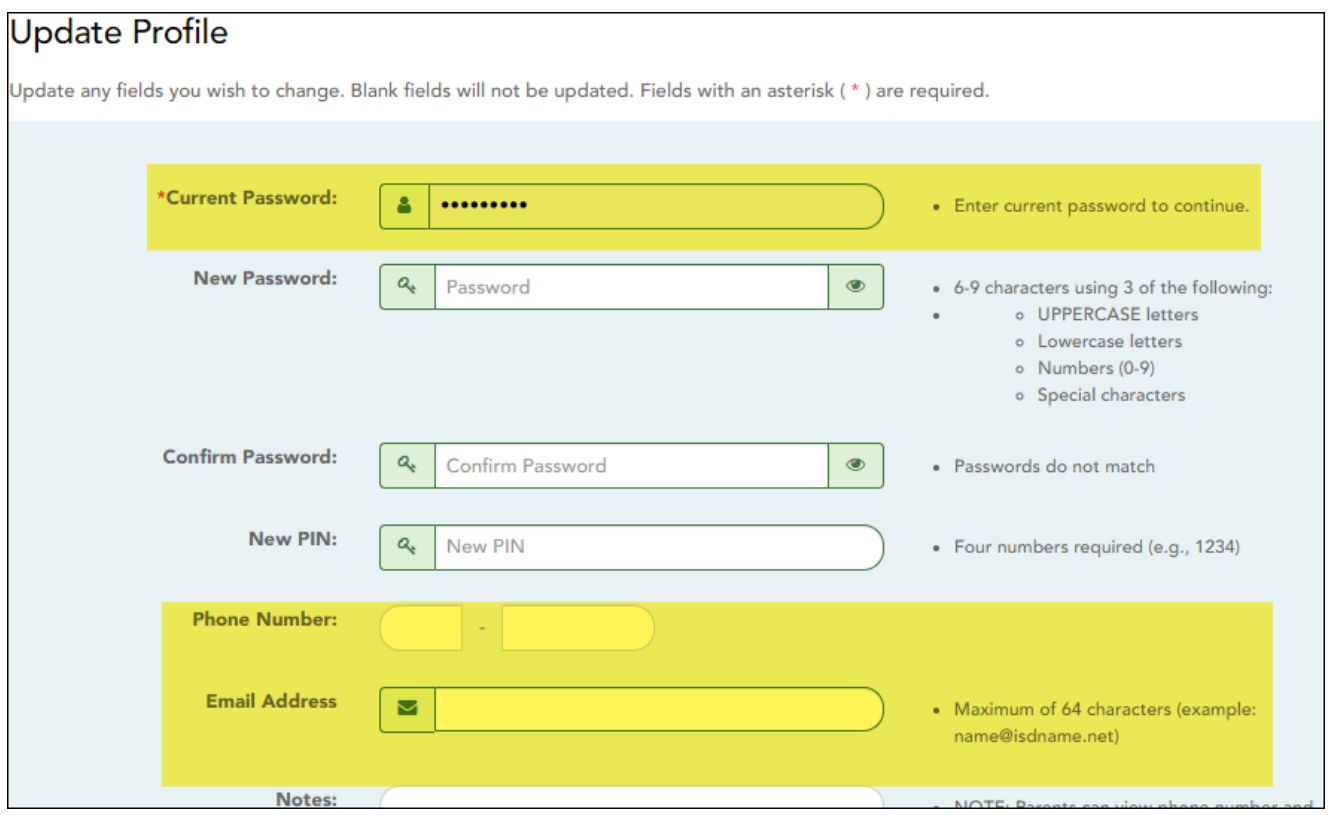

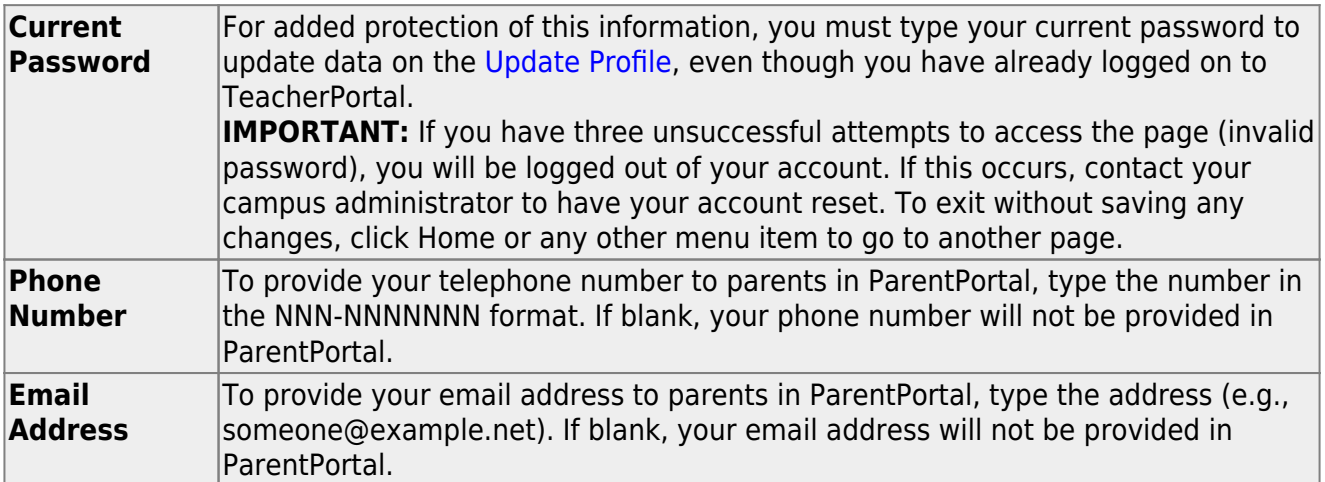

#### ❏ Click **Next**.

If you did not select **Update Hint Questions**, the Success page is displayed.

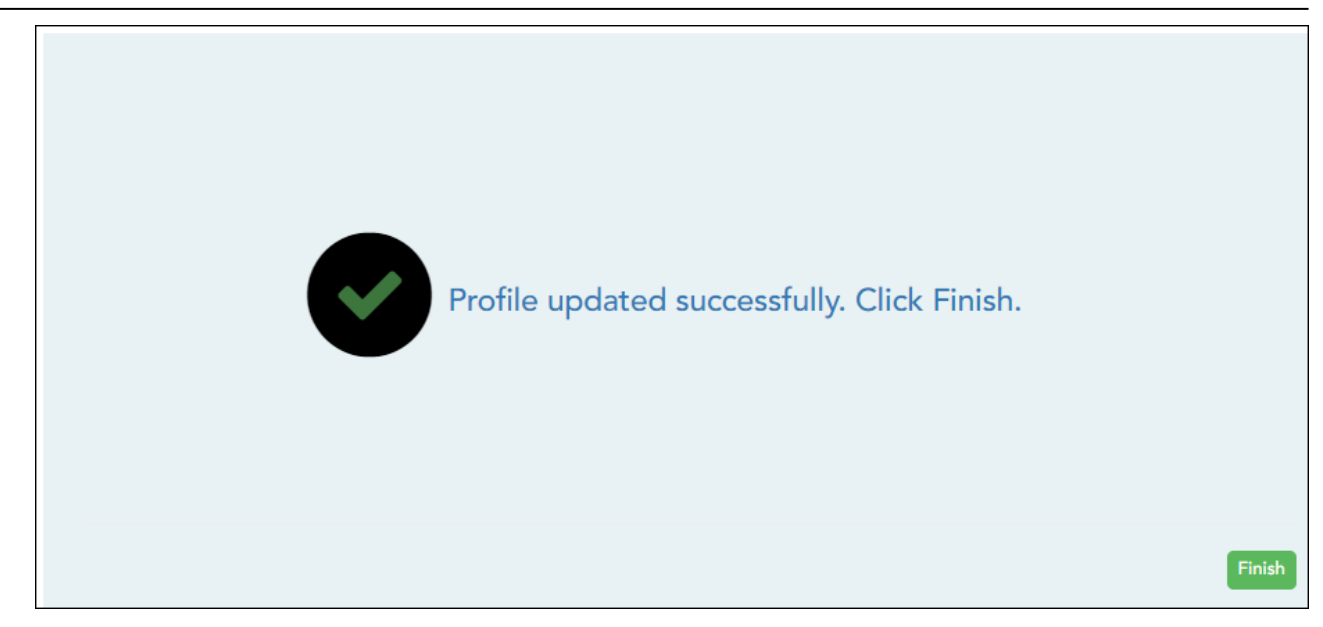

#### ❏ Click **Finish**.

You are redirected to the Announcements page.